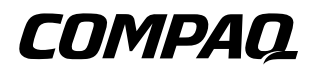

# **Getting Started** Compaq Notebook Series

Document Part Number: 355449-001

August 2004

This guide explains how to set up your hardware and software and begin using your notebook.

© Copyright 2004 Hewlett-Packard Development Company, L.P.

Microsoft and Windows are U.S. registered trademarks of Microsoft Corporation. SD Logo is a trademark of its proprietor. Bluetooth is a trademark owned by its proprietor and used by Hewlett-Packard Company under license. Adobe and Acrobat are trademarks of Adobe Systems Incorporated.

The information contained herein is subject to change without notice. The only warranties for HP products and services are set forth in the express warranty statements accompanying such products and services. Nothing herein should be construed as constituting an additional warranty. HP shall not be liable for technical or editorial errors or omissions contained herein.

Getting Started Compaq Notebook Series First Edition August 2004 Reference Number: V2000 Document Part Number: 355449-001

# **Contents**

#### **[1](#page-4-0) [Hardware Setup](#page-4-1)**

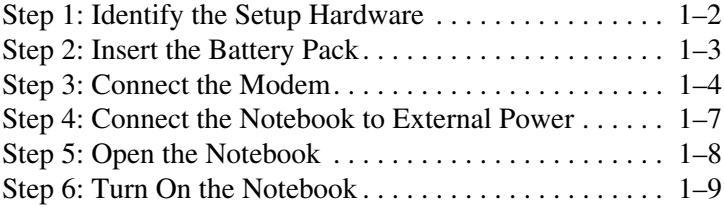

## **[2](#page-13-0) [Software Setup](#page-13-1)**

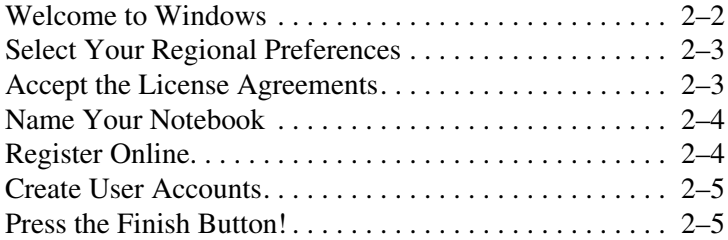

#### **[3](#page-18-0) [Next Steps](#page-18-1)**

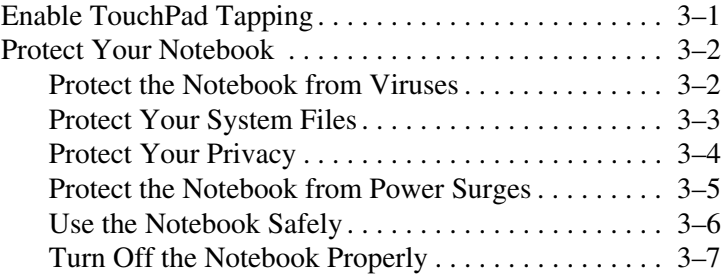

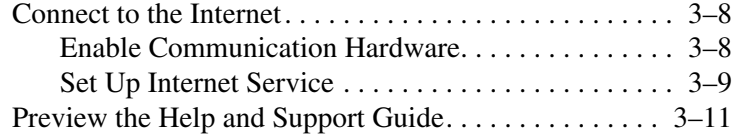

#### **[4](#page-29-0) [Notebook Tour](#page-29-1)**

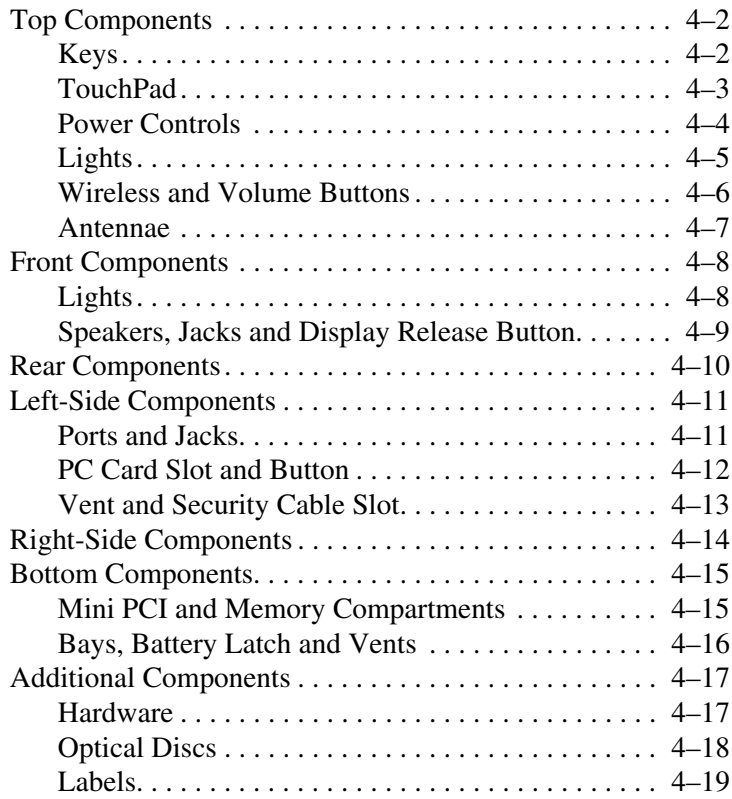

#### **[Index](#page-48-0)**

**1**

# <span id="page-4-2"></span>**Hardware Setup**

<span id="page-4-1"></span><span id="page-4-0"></span>During hardware setup, you will

- 1. Identify the hardware you need to set up the notebook.
- 2. Insert the battery pack into the notebook, so the battery can begin to charge as soon as the notebook is connected to external power.
- 3. Connect the modem, so you will be able to register the notebook and operating system during software setup.
- 4. Connect the notebook to external power.
- 5. Open the notebook.
- 6. Turn on the notebook.

When the notebook is turned on, you will be prompted to begin software setup.

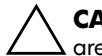

<span id="page-4-3"></span>**CAUTION:** To prevent file corruption and ensure that the correct drivers are installed:

- Do not set up the notebook for the first time while the notebook is docked in an optional Expansion Base. (The Expansion Base can be used only with select models.)
- During the hardware and software setup procedures:
	- ❏ Do not unplug the notebook from external power.
	- ❏ Do not shut down the notebook or initiate Standby or Hibernation.
	- ❏ D*o* connect your modem as instructed in the ["Step 3: Connect](#page-7-0)  [the Modem"](#page-7-0) section later in this chapter, but do not insert, remove, connect, or disconnect any other device, cable, or cord.

# <span id="page-5-0"></span>**Step 1: Identify the Setup Hardware**

<span id="page-5-1"></span>To set up the notebook for the first time, you need the notebook, the AC adapter  $\bullet$ , the power cord  $\bullet$ , and the battery pack  $\bullet$ .

If you would like to use the modem to register your notebook and operating system during software setup, you will also need the modem cable **4**.

<span id="page-5-2"></span>If you are connecting the modem cable in a country where RJ-11 telephone jacks are not standard, you will need the modem adapter  $\Theta$  to connect the modem cable. (If you purchased the notebook in a country where RJ-11 jacks are not standard, a modem adapter specific to the country in which you purchased the notebook is included with the notebook.)

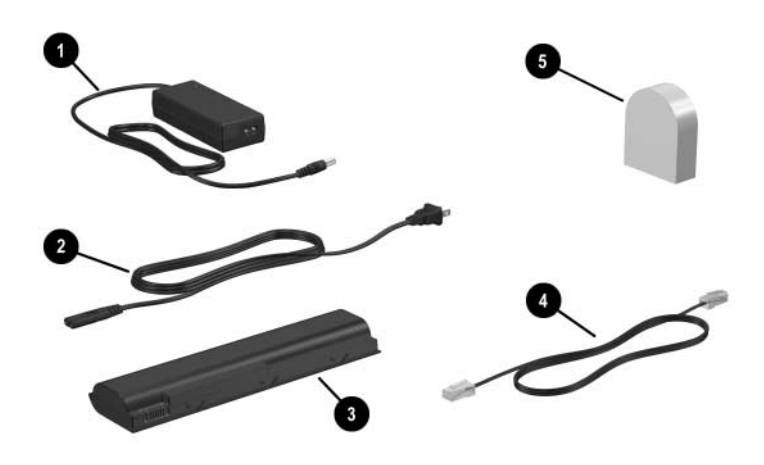

*(Power cords, modem cables, and modem adapters vary by region and country. Battery packs vary by model.)*

# <span id="page-6-0"></span>**Step 2: Insert the Battery Pack**

To insert the battery pack:

- <span id="page-6-1"></span>1. Turn the notebook upside down on a flat surface.
- 2. Pivot the battery pack into the battery bay until the battery pack is firmly seated.

**CAUTION:** To prevent a lack of response when you turn on the notebook at step 5, make sure the battery pack is firmly seated.

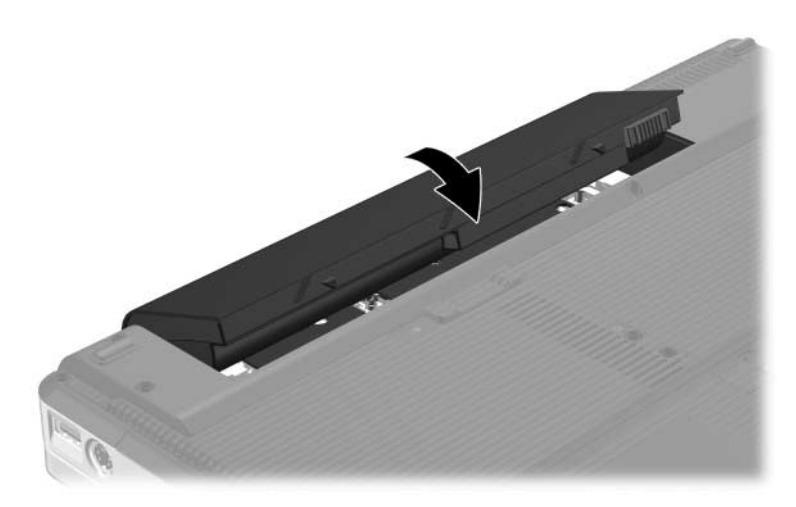

*(Battery packs vary by model.)*

# <span id="page-7-1"></span><span id="page-7-0"></span>**Step 3: Connect the Modem**

<span id="page-7-4"></span>To connect the modem so that you can register your notebook and operating system during software setup:

Follow the instructions in this section for connecting the modem to an analog telephone line.

<span id="page-7-3"></span>-or-

■ Follow the instructions provided by your Internet service provider to connect the notebook to the Internet through a DSL (Digital Subscriber Line) modem, cable modem, or network connection. For more information about these and other Internet connection methods, see the ["Connect to the](#page-25-2)  [Internet"](#page-25-2) section in [Chapter 3, "Next Steps."](#page-18-3)

✎It might be easier to connect your modem to a telephone line now and set up other Internet connections later, after you have completed software setup.

<span id="page-7-5"></span><span id="page-7-2"></span>Jacks for analog telephone lines vary by country.

- If you are connecting the modem to a telephone line in a country where RJ-11 telephone jacks are standard, follow the instructions in the ["Connecting the Modem to an RJ-11 Jack"](#page-8-0) section next in this chapter.
- If you are connecting the modem to a telephone line in a country where RJ-11 telephone jacks are not standard, follow the instructions in the ["Connecting the Modem with](#page-9-0)  [an Adapter"](#page-9-0) section later in this chapter.

**WARNING:** To reduce the risk of electric shock, disconnect the modem from the telephone network before accessing an internal compartment of the notebook. Internal compartments include the memory compartment, the battery bay, and the hard drive bay.

#### <span id="page-8-0"></span>**Connecting the Modem to an RJ-11 Jack**

<span id="page-8-1"></span>To connect the modem to an analog telephone line that has an RJ-11 telephone jack:

- 1. Turn the notebook display-side up on a flat surface near an AC outlet.
- 2. If your modem cable has noise suppression circuitry  $\bullet$ , which prevents interference with  $\overline{TV}$  and radio reception, orient the circuitry end of the cable toward the notebook.
- 3. Plug the modem cable into the RJ-11 (modem) jack on the notebook  $\bullet$ .
- 4. Plug the other end of the modem cable into the telephone jack  $\Theta$ .

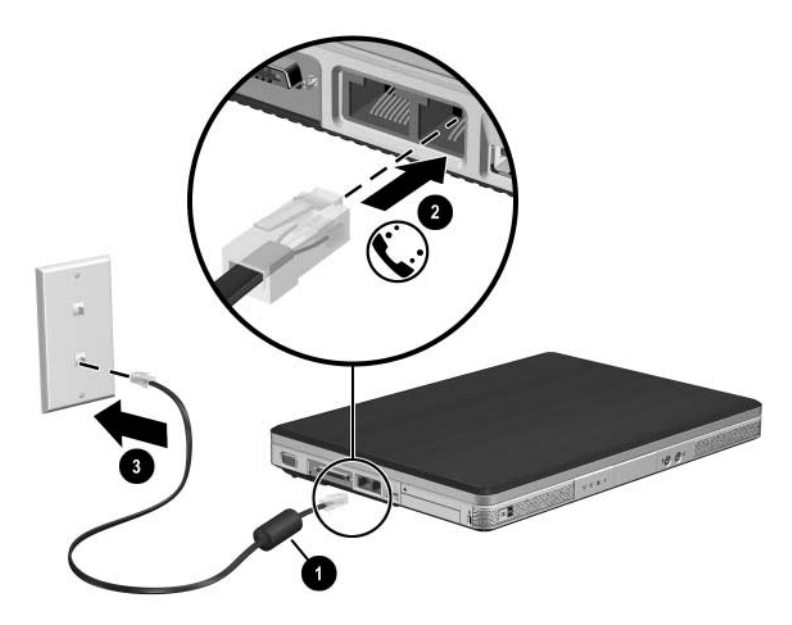

*(Telephone wall jacks and modem cables vary in appearance by region and country.)*

#### <span id="page-9-0"></span>**Connecting the Modem with an Adapter**

<span id="page-9-1"></span>To connect the modem to an analog telephone line that does not have an RJ-11 telephone jack:

- 1. Turn the notebook display-side up on a flat surface near an AC outlet.
- 2. If the modem cable has noise suppression circuitry  $\bullet$ , which prevents interference with TV and radio reception, orient the circuitry end of the cable toward the notebook.
- 3. Plug the modem cable into the RJ-11 (modem) jack on the notebook  $\bullet$ .
- 4. Plug the modem cable into the country-specific modem adapter  $\bullet$ .
- 5. Plug the country-specific modem adapter into an RJ-11 telephone jack  $\ddot{\mathbf{Q}}$ .

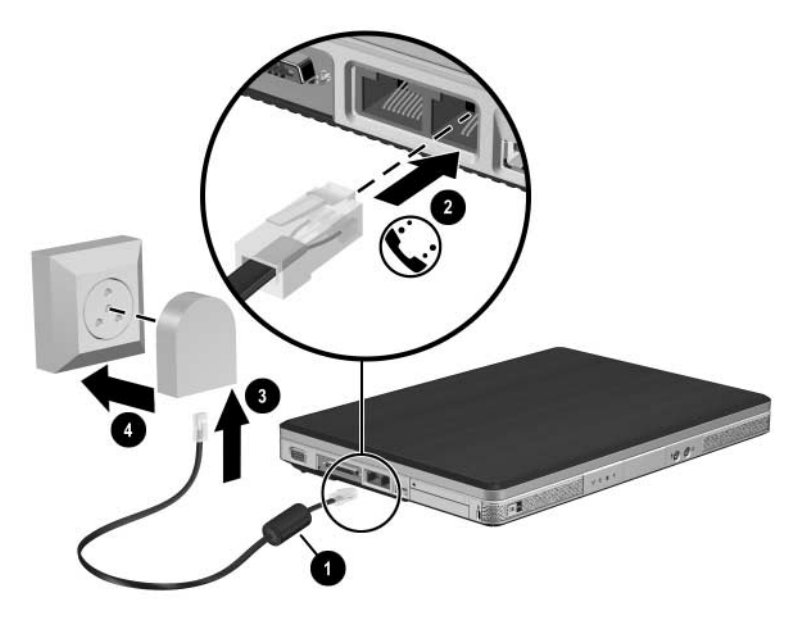

*(Modem cables, modem adapters, and telephone wall jacks vary in appearance by region and country.)*

```
1–6 Getting Started
```
# <span id="page-10-0"></span>**Step 4: Connect the Notebook to External Power**

<span id="page-10-3"></span>To connect the notebook to external AC power:

- <span id="page-10-1"></span>1. Plug the AC adapter cable into the power connector  $\bullet$ . (The power connector is on the rear of the notebook.)
- 2. Plug the power cord into the AC adapter  $\bullet$ , and then into an AC outlet  $\Theta$ .

<span id="page-10-2"></span>When the notebook receives AC power, the battery pack begins to charge and the battery light  $\bullet$  (on the front of the notebook) is turned on. When the battery pack is fully charged, the battery light is turned off.

It is recommeded that you leave the notebook connected to external power until the battery pack is fully charged and the battery light is turned off. (A partially charged new battery pack can run the notebook after software setup is complete, but battery charge displays will not be accurate until the new battery pack has been fully charged.)

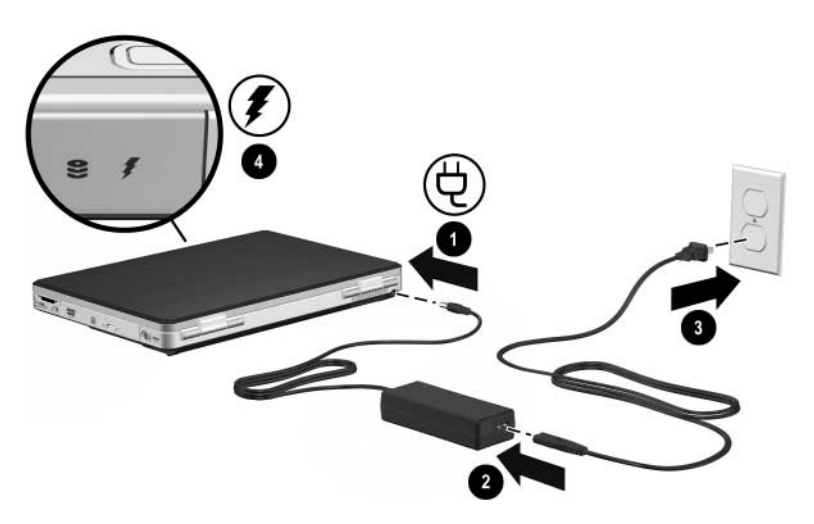

*(Power cords and electrical outlets vary in appearance by region and country.)*

*Getting Started 1–7*

# <span id="page-11-0"></span>**Step 5: Open the Notebook**

<span id="page-11-1"></span>To open the notebook:

- 1. Press the display release button  $\bullet$  to release the display.
- 2. Raise the display  $\bullet$ .

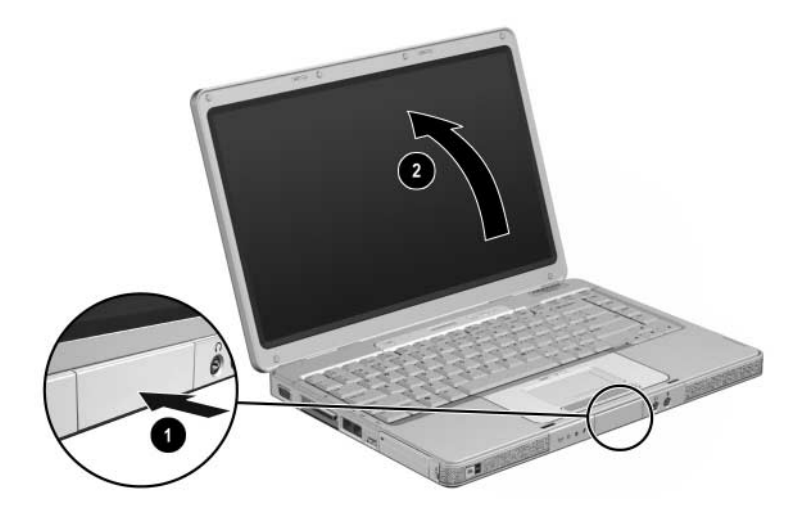

# <span id="page-12-0"></span>**Step 6: Turn On the Notebook**

<span id="page-12-2"></span><span id="page-12-1"></span> $\gg$  To turn on the notebook, press the power button  $\bullet$ .

The power button light  $\Theta$  and the power/standby light  $\bigcirc$  are turned on, and you are prompted to begin software setup.

The power button light and the power/standby light display<br>The power button light is visible the same information. The power button light is visible only when the notebook is open; the power/standby light is visible when the notebook is closed.

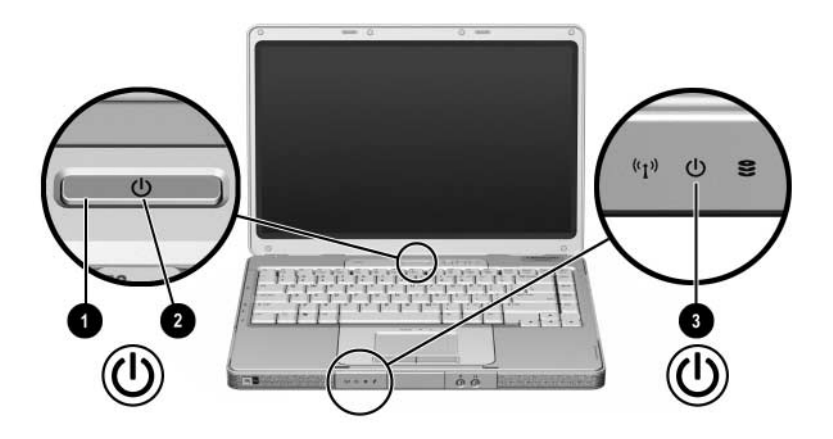

**2**

# **Software Setup**

<span id="page-13-1"></span><span id="page-13-0"></span>During software setup you can

- Select regional preferences.
- Accept license agreements.
- Name your notebook.
- Register online.
- <span id="page-13-3"></span>Create user accounts.

If you prefer not to register your notebook during software setup, you can do so at any time after software setup is complete. You can also change or add any settings you select or skip during the setup process. For instructions, refer to Chapter 2, "Managing Your Software," in the printed *Help and Support Guide* included with your notebook. Although you can register and set preferences later, it is usually easier and faster to complete these tasks during software setup.

<span id="page-13-2"></span>Software setup begins when you respond to the setup prompt on the notebook screen.

**CAUTION:** If you are prompted to select an operating system language *before* a window called Welcome to Microsoft® Windows® is displayed, choose carefully. On some models, the languages that you do not choose are deleted from the system and cannot be restored during software setup.

- After you respond to the setup prompt, you must complete the entire setup process without interruption. Setup time varies.
- <span id="page-13-4"></span>During software setup, it is normal for some notebook models to pause occasionally for several minutes. These normal pauses are indicated by an hourglass icon.

# <span id="page-14-0"></span>**Welcome to Windows**

<span id="page-14-2"></span>The first window in software setup is Welcome to Microsoft® Windows®. This window welcomes you to your Microsoft Windows operating system and introduces you to software setup navigation:

- To display additional information about the text in any setup window, select the question mark icon in the lower right-hand section of the window or press the **f1** key on your keyboard.
- To continue to the next window, select the **Next** button in the lower right-hand corner of the window.
- <span id="page-14-3"></span>■ To return to the previous window, select the **Back** button in the lower left-hand corner of the window. (This button is unavailable on the first window, Welcome to Microsoft Windows.)
- To skip a window without entering a preference, select the **Skip** button in the lower right-hand corner of the window. (This button is unavailable on the first and some succeeding windows.)

<span id="page-14-1"></span>To navigate in a window, slide your finger on the TouchPad  $\bullet$  in the direction that you want to move the cursor. To select an item, move the cursor over the item, and then press the left TouchPad  $\mathbf{b}$ utton  $\mathbf{\Omega}$ 

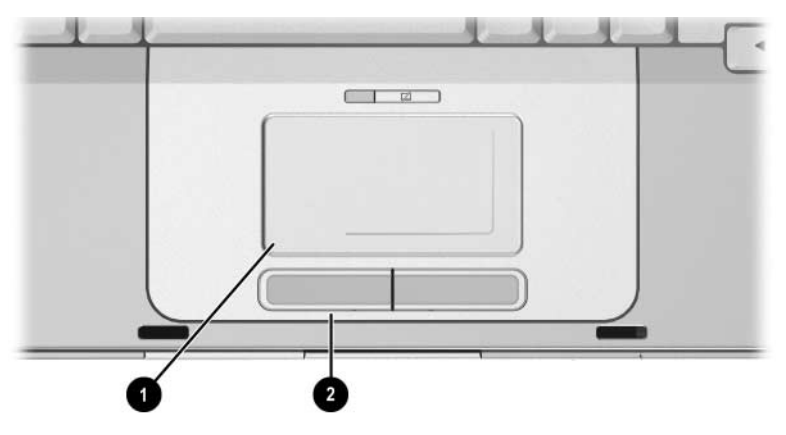

# <span id="page-15-0"></span>**Select Your Regional Preferences**

<span id="page-15-6"></span>The next 2 windows prompt you to confirm or select regional preferences. Regional preferences are preset for the country in which you purchased the notebook.

<span id="page-15-3"></span>Dates and currency window—The operating system will use the region and language preferences you confirm or select in the How should dates and currency appear? window to format dates and currency.

<span id="page-15-2"></span>Notice that some languages have regional versions. The versions are shown in parentheses after the language name.

■ Time zone window—The operating system will use the time zone you confirm or select in the What time zone are you in? window to set the notebook clock.

<span id="page-15-4"></span>Notice that you can select a check box to set the notebook clock to adjust to daylight saving time.

# <span id="page-15-1"></span>**Accept the License Agreements**

<span id="page-15-5"></span>In the End User License Agreement window, you must accept both the Microsoft End-User License Agreement and the HP Software Product License Agreement to continue with software setup.

- To accept both agreements, select **Yes, I accept them**, and then select **Next.**
- To decline both agreements, select **No, I don't accept them,** and then select **Next.**

If you decline both agreements, you will not be permitted to use the installed software. On the following screen you will be offered only 2 options: You can choose Back to return to the End User License Agreement window or choose **Shutdown** to turn off the notebook. When you start the notebook after selecting Shutdown, the Welcome to Windows window is displayed and you must again begin software setup.

# <span id="page-16-0"></span>**Name Your Notebook**

<span id="page-16-3"></span>If you plan to include your notebook on a home network, your notebook must have a unique name. In the What's your computer's name? window, you can retain the default name shown in the Computer name text field or choose another name.

For example, you might want to base your notebook name on a person's name, "David," or a location, "Familyroom." In order for your notebook name to be displayed on a network, the name

- Must be no longer than 15 characters.
- Must include only numerals  $(0-9)$ , letters  $(A-Z$  and  $a-z)$ , and hyphens.
- Cannot include spaces.

If you like, you can also enter a description of your notebook. The description may contain more characters than the notebook name, as well as spaces and special characters. For example, you could describe your notebook as "David's game machine."

# <span id="page-16-1"></span>**Register Online**

<span id="page-16-4"></span>In the Register Online with Hewlett-Packard window, you can

- Register your notebook—Complete the text fields.
- Register your operating system—Select the **Also Register with Microsoft** check box beneath the text fields.
- Indicate how you would like to be contacted by Hewlett-Packard—Select or clear the check boxes above the Microsoft registration information.

<span id="page-16-2"></span>To view the Hewlett-Packard Registration Privacy Statement, select the underlined link near the top of the window. To view the Microsoft Windows Registration Privacy Statement, select the underlined link near the bottom of the window. To return to the registration window from either of these windows, select **Back.**

To proceed with your registration and software setup, select **Next.**

If you connected your modem during the ["Step 3: Connect the](#page-7-1)  [Modem"](#page-7-1) section in [Chapter 1, "Hardware Setup,"](#page-4-2) or have connected the notebook to the Internet by another method, the Connecting to online registration window is displayed. This window describes the progress of your registration.

If you are unable to send your registration, you can do so at any time after software setup is complete. For more information about connecting to the Internet, see the ["Connect to the Internet"](#page-25-2) section in [Chapter 3, "Next Steps."](#page-18-3)

## <span id="page-17-0"></span>**Create User Accounts**

<span id="page-17-2"></span>In the Who will use this computer? window, you can create a user account for each person who might use the notebook.

User accounts enable each notebook user to create a personal notebook environment. A user's environment might include such customizations as display and security settings, personal files, screen savers, and the appearance of the Windows desktop.

When you turn on the notebook, a prompt to select a user account is displayed. When a user account is selected, Windows opens according to the preferences set by that user.

The names you enter in the Who will use this computer? window text fields are displayed on the list of user accounts displayed at Windows startup.

# <span id="page-17-1"></span>**Press the Finish Button!**

When the Thank you! window is displayed, read the text, and then select **Finish.** Your notebook saves your preferences, and then restarts in Windows.

Select your user account, and you are ready to begin using your notebook. To protect your notebook and gain Internet access to software updates and online assistance, it is recommended that you begin your notebook use by following the suggestions in the next chapter.

# <span id="page-18-3"></span>**Next Steps**

# <span id="page-18-2"></span><span id="page-18-1"></span><span id="page-18-0"></span>**Enable TouchPad Tapping**

TouchPad Tapping is a TouchPad preference that enables you to tap the TouchPad once to select an item or twice to double-click an item. You might want to use this feature as you begin to use your notebook software.

To determine whether TouchPad Tapping is enabled on your notebook, or to enable or disable this feature:

- 1. Use the TouchPad to select **Start > Control Panel > Printers and Other Hardware > Mouse > Device Settings.**  Then select the **Settings** button.
- 2. Select **Tapping.** If the **Enable Tapping** check box is selected, TouchPad Tapping is enabled.
	- ❏ To disable TouchPad Tapping, clear the check box.
	- ❏ To enable TouchPad Tapping, select the check box.
- 3. Select **OK.**

For information about setting other TouchPad preferences, refer to Chapter 2,"Keyboard," in the *Hardware and Software Guide* on the *Documentation* CD included with your notebook.

<span id="page-18-4"></span>✎All software instructions in your notebook documentation describe Microsoft Windows XP procedures based on the default Windows XP category view. For information about switching between Windows XP classic view and Windows XP category view, select **Start > Help and Support > Customizing your computer > Files, folders, and programs > Use Windows classic folders.**

*Getting Started 3–1*

# <span id="page-19-0"></span>**Protect Your Notebook**

You can use the information in this section to

- Protect your notebook from viruses.
- Protect your notebook from power surges.
- Protect your system files.
- Protect your privacy.
- Use your notebook safely.
- Turn off your notebook properly.

For information about other notebook security features, such as passwords, device disabling, and using an optional security cable lock, refer to the "Security" chapter in the *Hardware and Software Guide* on the *Documentation* CD.

## <span id="page-19-1"></span>**Protect the Notebook from Viruses**

<span id="page-19-2"></span>When you use the notebook for email, network, or Internet access, you expose the notebook to computer viruses. Computer viruses can disable your operating system, applications, or utilities or cause them to function abnormally.

Antivirus software can detect most viruses, destroy them, and in most cases, repair damage they have caused. To provide protection against newly discovered viruses, antivirus software must be updated.

Norton AntiVirus software is preinstalled on your notebook.

- For information about using and updating your Norton AntiVirus software, select **Start > All Programs > Norton AntiVirus.** Then select the **Help & Support** button.
- For supplementary information about your Norton AntiVirus software, including troubleshooting procedures, select **Start > All Programs > Norton AntiVirus > Help and Support.**

For more information about computer viruses, select **Start > Help and Support.** Type viruses into the Search text field, and then press **enter.**

## <span id="page-20-0"></span>**Protect Your System Files**

<span id="page-20-1"></span>System Restore is an operating system feature that enables you to undo harmful changes to your notebook software by restoring your software to an earlier time, called a *restore point,* when your software was functioning optimally.

Restore points are restorable, benchmark "snapshots" of your application, driver, and operating system files. The notebook sets restore points at regular intervals and might set additional restore points whenever you change your personal settings or add software or hardware.

Manually setting additional restore points provides additional protection for your system files and settings. It is recommended that you manually set restore points

- Before you add or extensively modify software or hardware.
- Periodically, whenever the system is performing optimally.

Restoring to any restore point does not affect your data files. For example, restoring your system software to an earlier time will not affect documents or emails that you saved after that time. All System Restore procedures are reversible.

#### **Setting a Restore Point**

To set a system restore point manually:

- 1. Select **Start > Help and Support > System Restore.**
- 2. Select **Create a restore point,** and then follow the instructions on the screen.

#### **Restoring to a Restore Point**

To restore the notebook to a restore point:

- 1. Make sure the notebook is connected to a reliable AC outlet through the AC adapter.
- 2. Select **Start > Help and Support > System Restore.**
- 3. Select **Restore my computer to an earlier time,** and then follow the instructions on the screen.

*Getting Started 3–3*

#### <span id="page-21-0"></span>**Protect Your Privacy**

<span id="page-21-4"></span>When you use the notebook for email, network, or Internet access, it is possible for unauthorized persons to obtain information about your notebook and the data it contains. (For Internet access instructions see the ["Connect to the Internet"](#page-25-0) section later in this chapter.)

To optimize the privacy protection features included with your notebook, it is recommended that you

- <span id="page-21-3"></span>Keep your operating system updated. Many Windows updates contain security enhancements. For information about updating your operating system, refer to the printed *Help and Support Guide* included with your notebook.
- <span id="page-21-2"></span><span id="page-21-1"></span>Use a firewall.

The Windows operating system firewall, Internet Connection Firewall, is available on your notebook, but is disabled by default. To learn more about this firewall or to enable or disable this firewall:

- 1. Select **Start > Control Panel > Network and Internet Connections > Network Connections.**
- 2. Select your **Local Area Connection.**
- 3. In the Local Area Connection Properties window, select the **Advanced** tab. Then
	- ❏ To learn more about Internet Connection Firewall, select the **Learn more about Internet Connection Firewall** link.
	- ❏ To enable Internet Connection Firewall, select the check box for **Protect my computer and network by limiting or preventing access to this computer from the Internet.**
	- ❏ To disable Internet Connection Firewall, clear the check box for **Protect my computer and network by limiting or preventing access to this computer from the Internet.**
- 4. Select **OK.**

Under some circumstances a firewall can block access to Internet games, interfere with printer or file sharing on a network, or block authorized email attachments. To temporarily solve the problem, disable the firewall, perform the task, and then reenable the firewall. To permanently resolve the problem, reconfigure the firewall.

- If you are using Internet Connection Firewall, select **Start > Help and Support** for configuration information or to contact a support specialist.
- If you are using an optional firewall, refer to the firewall documentation or contact the firewall manufacturer.

## <span id="page-22-0"></span>**Protect the Notebook from Power Surges**

<span id="page-22-1"></span>To protect the notebook from the power surges that might be caused by an uncertain power supply or an electrical storm:

- Plug the notebook power cord into an optional, high-quality surge protector. Surge protectors are available from most computer or electronics retailers.
- Provide surge protection on the cable that connects the modem to a telephone line.
- <span id="page-22-2"></span>During an electrical storm, either run the notebook on battery power or shut down the notebook and unplug the power cord.

## <span id="page-23-0"></span>**Use the Notebook Safely**

<span id="page-23-1"></span>This equipment has been tested and found to comply with the limits for a Class B digital device, pursuant to Part 15 of the FCC Rules.

<span id="page-23-3"></span>For more safety and regulatory information refer to *Regulatory and Safety Notices* on the *Documentation* CD and to the printed *Wireless Regulatory Notices* document included with your notebook.

WARNING: To reduce the risk of electric shock or damage to your equipment:

- Plug the power cord into an AC outlet that is easily accessible at all times.
- Disconnect power from the notebook by unplugging the power cord from the AC outlet (not by unplugging the power cord from the notebook).
- If provided with a three-pin attachment plug on your power cord, plug the cord into a grounded (earthed) three-pin outlet. Do not disable the power cord grounding pin. The grounding pin is an important safety feature.

<span id="page-23-4"></span>Å**WARNING:** To reduce the risk of serious injury, read the *Safety & Comfort Guide.* It describes proper workstation setup, and proper posture, health, and work habits for notebook users. The *Safety & Comfort Guide* also provides important electrical and mechanical safety information. This guide is available on the Web at http://www.compag.com/ergo, on the notebook hard drive, and on the *Documentation* CD included with the notebook.

<span id="page-23-2"></span>Å**WARNING:** To avoid potential discomfort or burns, do not block the air vents or use the notebook on your lap for extended periods.The notebook is designed to run demanding applications at full power. As a result of increased power consumption, it is normal for the notebook to feel warm or hot when used continuously. The notebook complies with the user-accessible surface temperature limits defined by the International Standard for Safety of Information Technology Equipment (IEC 60950).

## <span id="page-24-0"></span>**Turn Off the Notebook Properly**

<span id="page-24-1"></span>Whenever possible, turn off the notebook by using the standard Windows shutdown procedure for your operating system:

- In Windows XP Home, select **Start > Turn Off Computer > Turn Off.**
- In Windows XP Professional, select **Start > Turn Off Computer > Shut Down,** and then select **OK.** (If you connect your notebook to a network domain, the name of the Turn Off Computer button might change to *Shut Down.*)

If the notebook does not respond, try the following shutdown procedures:

- Press **ctrl+alt+delete.** Then
	- ❏ If the notebook is running Windows XP Home, select **Shut Down > Turn Off.**
	- ❏ If the notebook is running Windows XP Professional, select **Shut down** from the drop-down list, and then select **OK.**
- <span id="page-24-2"></span>If the notebook does not respond to the ctrl+alt+delete procedure, press and hold the power button for 4 seconds.

# <span id="page-25-2"></span><span id="page-25-0"></span>**Connect to the Internet**

<span id="page-25-5"></span>To connect the notebook to the Internet, you must enable your communication hardware and have an account with an Internet service provider (ISP).

## <span id="page-25-1"></span>**Enable Communication Hardware**

<span id="page-25-4"></span>Your modem is enabled when the modem cable is connected to the notebook and to an analog telephone line.

- If you connected the modem cable during hardware setup, your modem is enabled. Proceed to ["Set Up Internet Service"](#page-26-0) next in this chapter.
- If you did not connect the modem cable during hardware setup:
	- a. Turn off your notebook.
	- b. Follow the instructions in the ["Step 3: Connect the](#page-7-1)  [Modem"](#page-7-1) section of [Chapter 1, "Hardware Setup."](#page-4-2)
	- c. Start your notebook in Windows.
	- d. Then proceed to ["Set Up Internet Service"](#page-26-0) next in this chapter.

<span id="page-25-6"></span>[For information about setting up a wireless device, visit](http://www.hp.com/go/wireless)  http://www.hp.com/go/wireless.

<span id="page-25-3"></span>For more information about modem, wireless, cable, DSL (Digital Subscriber Line) and network connections, select **Start > Help and Support.** The Help and Support utility provides hardware and software information, instructions, tutorials, and wizards that can help you set up or troubleshoot a variety of connections.

## <span id="page-26-0"></span>**Set Up Internet Service**

<span id="page-26-2"></span>You must set up Internet service before you can connect to the Internet. Your notebook includes software developed with leading ISPs in many locations to help you set up a new Internet account or to configure your notebook to use an existing account.

Depending on your location, you might be able to set up Internet service by using the Easy Internet Sign-up utility or an ISP-provided icon on your desktop.

In all locations, you can set up Internet service by using the Windows Internet Connection wizard.

#### **Using Easy Internet Sign-Up**

<span id="page-26-1"></span>If the Easy Internet Sign-Up utility is supported in the country in which you purchased your notebook, you can access the utility by using either of the following methods:

■ Double-click the **Easy Internet Sign-up** icon on the desktop. -or-

#### ■ Select **Start > All Programs > Online Services > Easy Internet Sign-up.**

If the Easy Internet Sign-Up utility is available, you can use the utility to

- Sign up for a new Internet account.
- Configure your notebook to use an existing account.
- Learn about accessing the Internet through a LAN (local area network), cable modem, or DSL.

If you plan to use a LAN, DSL, or cable Internet connection, you might need to contact your ISP for information about obtaining additional software or hardware. For more information about LAN, DSL, or cable Internet connections, select **Start > Help and Support.**

If the Easy Internet Sign-Up utility is not available on your notebook, see the ["Using an ISP-Provided Icon"](#page-27-0) section next in this chapter.

#### <span id="page-27-0"></span>**Using an ISP-Provided Icon**

<span id="page-27-3"></span>If ISP-provided icons are supported in the country in which you purchased your notebook, the icons might be displayed either individually on the Windows desktop or grouped in a desktop folder named Online Services.

To set up a new Internet account or configure your notebook to use an existing account, double-click an icon, and then follow the instructions on the screen.

#### **Using the Internet Connection Wizard**

<span id="page-27-2"></span>You can use the Windows Internet Connection wizard to connect to the Internet

- <span id="page-27-1"></span>■ If you already have an account with an ISP.
- If you have a disc from an ISP.
- If you do not have an Internet account and would like to select an ISP from the list provided within the wizard. (The list of ISP providers is not available in all regions.)
- If you have selected an unlisted ISP and the ISP has provided you with such information as a specific IP address, and POP3 and SMTP settings.

To access the Internet Connection wizard and instructions for using the wizard, select **Start > Help and Support.** In the Search text field, type Make an Internet connection, and then select **Search.**

It is recommended that you select the check box provided within the wizard to enable Internet Connection Firewall. For more information about firewalls, see the ["Protect Your Privacy"](#page-21-0) section earlier in this chapter.

# <span id="page-28-0"></span>**Preview the Help and Support Guide**

The printed *Help and Support Guide* included with your notebook contains

- Information about the *Documentation* CD.
- Information about the Help and Support utility, which contains tutorials, interactive troubleshooting, and other features.
- Instructions for updating your operating system, adding or changing any settings you skipped or entered during software setup, and setting additional preferences.
- <span id="page-28-2"></span>Instructions for installing additional software.
- <span id="page-28-1"></span>■ Tips for quick troubleshooting.
- <span id="page-28-3"></span>■ Procedures for repairing or reinstalling your drivers, operating system, and other preinstalled software.
- Information about contacting Customer Care by telephone or email and about taking your notebook to a service partner.

By previewing the *Help and Support Guide* now, you will know how to find any information or help you might need later.

**4**

# **Notebook Tour**

<span id="page-29-2"></span><span id="page-29-1"></span><span id="page-29-0"></span>This chapter identifies the visible hardware features included with your notebook and the location of the wireless antennae included with select notebooks. The content of this chapter is also provided in the *Hardware and Software Guide* on the *Documentation* CD*.*

The methods you can use to learn more about the features on your notebook are described in the printed *Help and Support Guide*  included with your notebook. The *Help and Support Guide* is also provided on the *Documentation* CD.

Some of the hardware features illustrated and described in this chapter and in other notebook guides are available only on select models.

# <span id="page-30-6"></span><span id="page-30-0"></span>**Top Components**

# <span id="page-30-1"></span>**Keys**

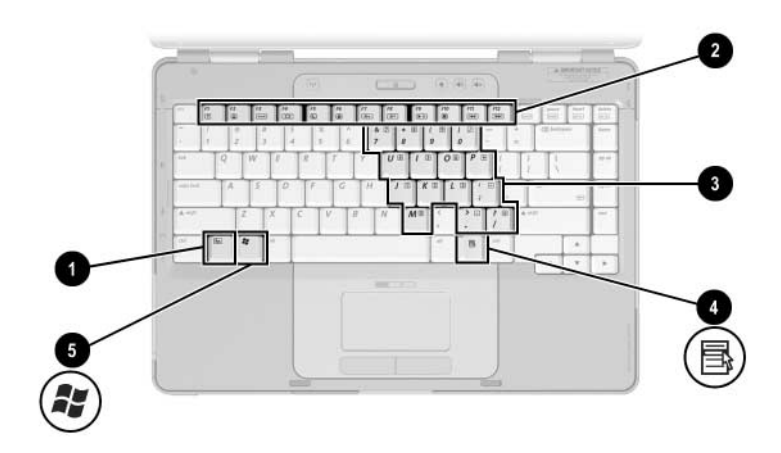

<span id="page-30-8"></span><span id="page-30-7"></span><span id="page-30-5"></span><span id="page-30-4"></span><span id="page-30-3"></span><span id="page-30-2"></span>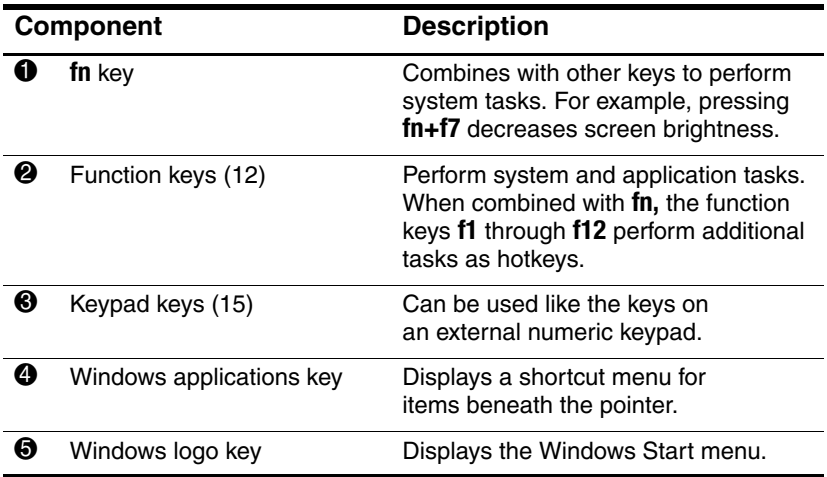

## <span id="page-31-0"></span>**TouchPad**

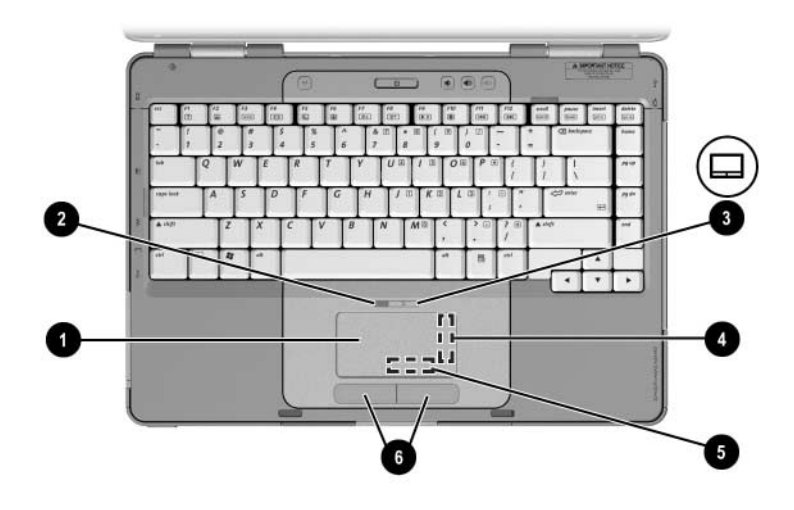

<span id="page-31-4"></span><span id="page-31-3"></span><span id="page-31-2"></span>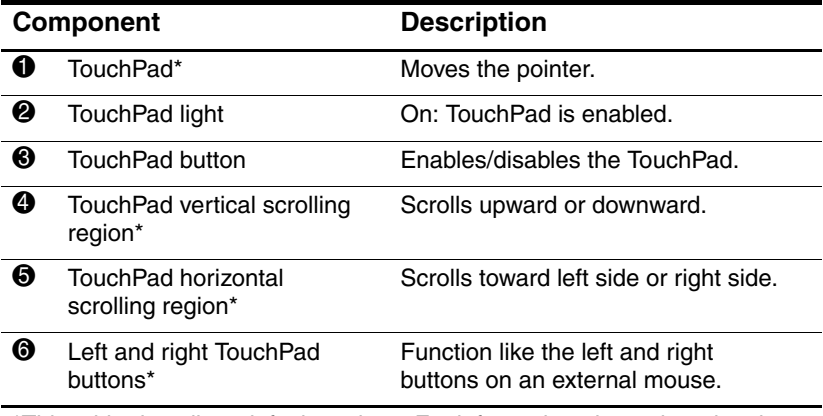

<span id="page-31-1"></span>\*This table describes default settings. For information about changing the functions of TouchPad components, refer to Chapter 3, "Keyboard," in the Hardware and Software Guide on the Documentation CD.

## <span id="page-32-0"></span>**Power Controls**

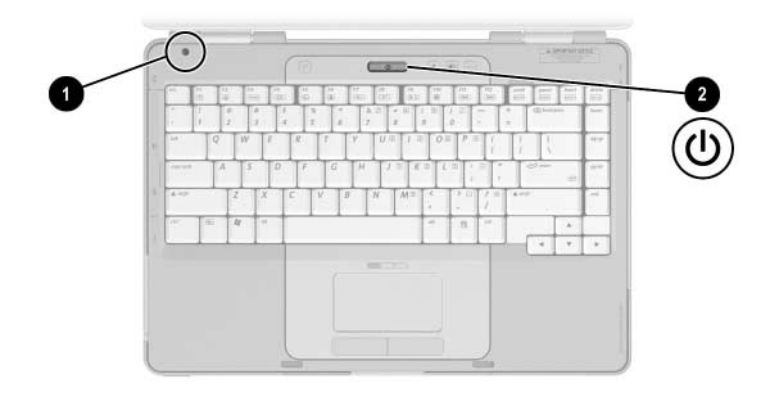

<span id="page-32-2"></span><span id="page-32-1"></span>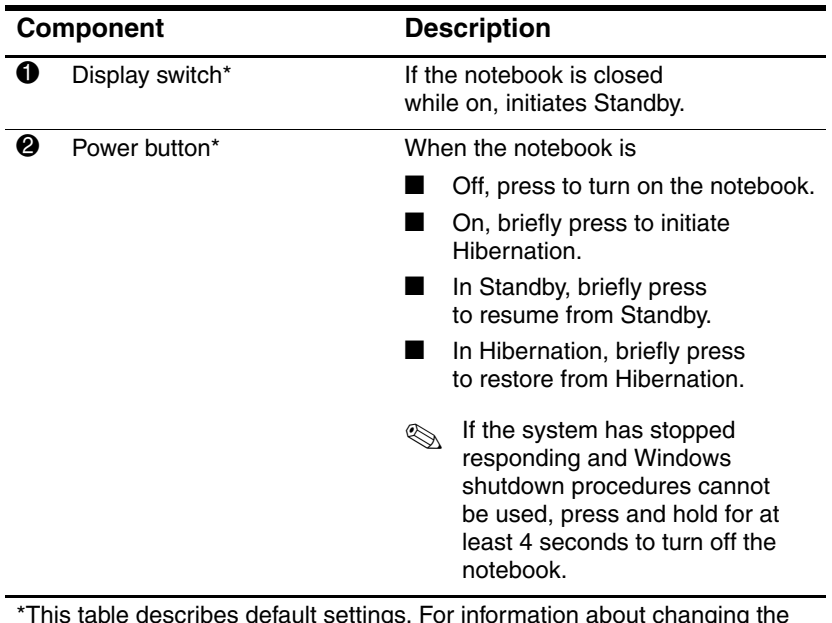

\*This table describes default settings. For information about changing the function of the display switch or power button, refer to Chapter 3, "Power," in the Hardware and Software Guide on the Documentation CD.

# <span id="page-33-0"></span>**Lights**

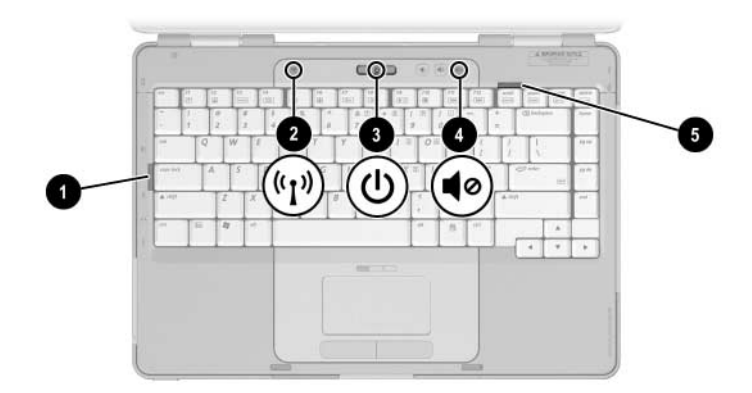

<span id="page-33-6"></span><span id="page-33-3"></span><span id="page-33-2"></span><span id="page-33-1"></span>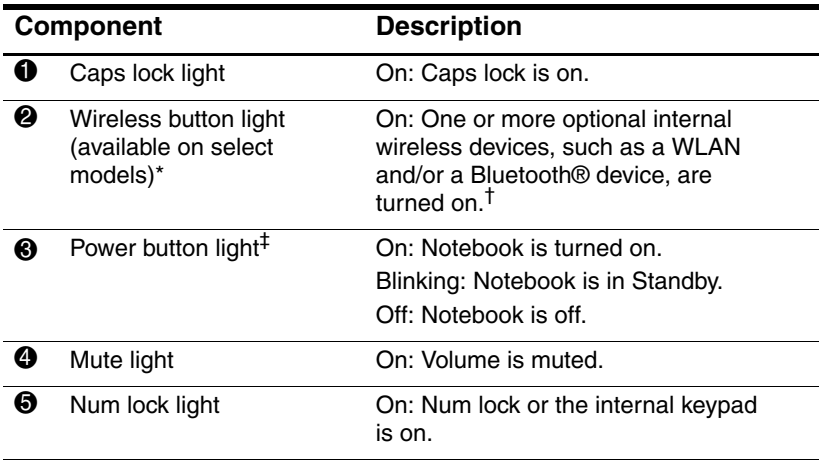

<span id="page-33-5"></span><span id="page-33-4"></span>\*The wireless button light and the wireless light (on the front of the notebook) display the same information. The wireless button light is visible only when the notebook is open; the wireless light is visible when the notebook is closed.

†For information about establishing a wireless link, visit [http://www.hp.com/go/wireless.](http://www.hp.com/go/wireless)

‡The power button light and the power/standby light (on the front of the notebook) display the same information. The power button light is visible only when the notebook is open; the power/standby light is visible when the notebook is closed.

*Getting Started 4–5*

#### $(1)$  $\blacklozenge$ 1 3  $\sqrt{a_1}$  $\overline{\omega}$  $\blacktriangleleft$  $\overline{2}$ 4  $\begin{array}{c} \hline \text{FS} \\ \hline \text{LO} \end{array}$  $F6$  $F9$  $F12$  ${\it F4}$  $\mathsf{F7}$  $_{\it{F8}}$  $\overline{121}$  $\Box$  $\sqrt{2}$  $\frac{1}{\sqrt{2\pi}}$  $\boxed{\mathbb{P} \amalg}$  $\boxed{\mathbb{P}\mathbb{M}}$ 0  $%$  $\wedge$  $8.77$  $\epsilon$  $\#$   $\overline{8}$

<span id="page-34-4"></span><span id="page-34-3"></span><span id="page-34-2"></span><span id="page-34-1"></span>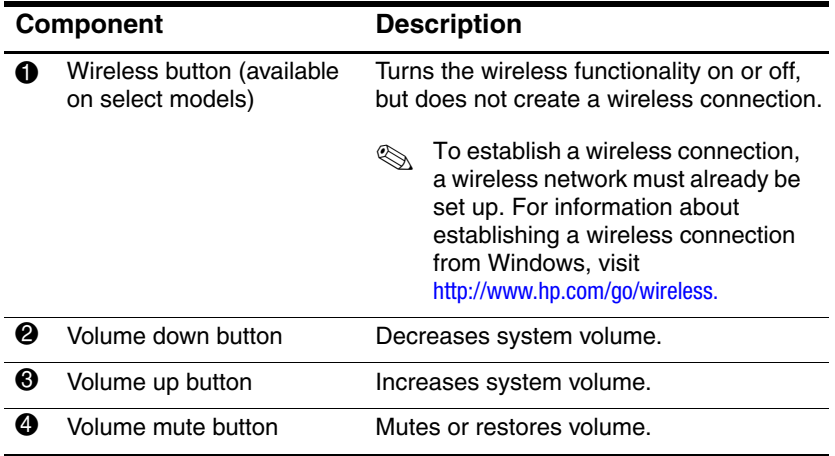

# <span id="page-34-0"></span>**Wireless and Volume Buttons**

## <span id="page-35-0"></span>**Antennae**

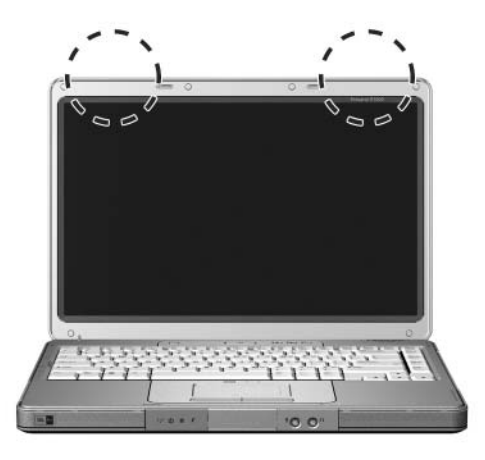

<span id="page-35-1"></span>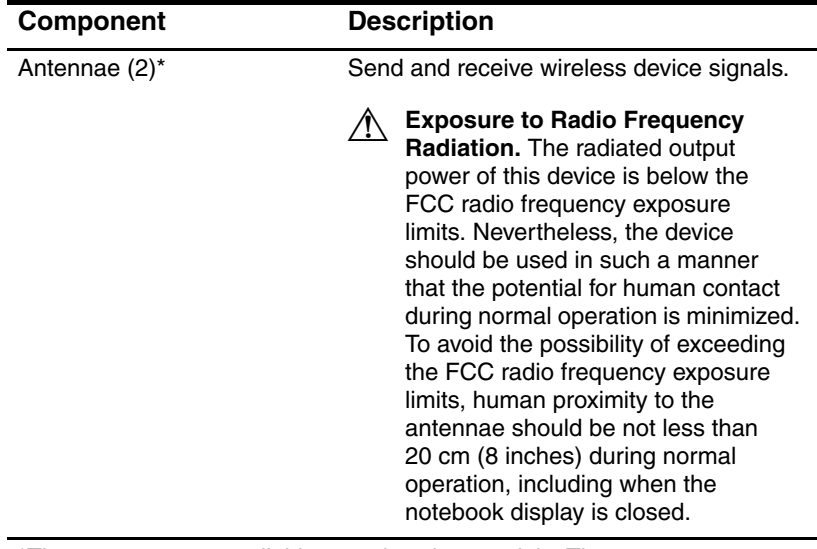

\*The antennae are available on only select models. The antennae are not visible from the outside of the notebook. For optimal transmission, keep the areas immediately around the antennae free from obstructions.

*Getting Started 4–7*

# <span id="page-36-5"></span><span id="page-36-0"></span>**Front Components**

# <span id="page-36-1"></span>**Lights**

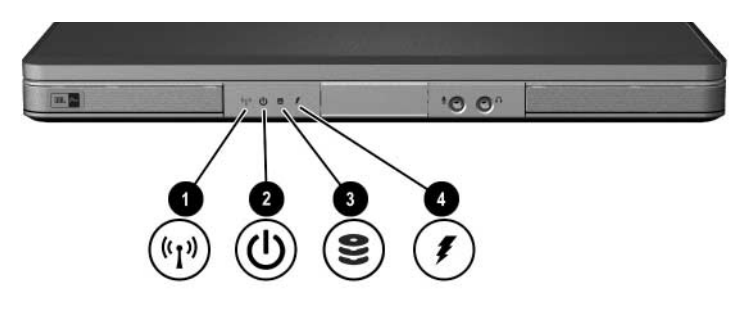

<span id="page-36-7"></span><span id="page-36-6"></span><span id="page-36-3"></span>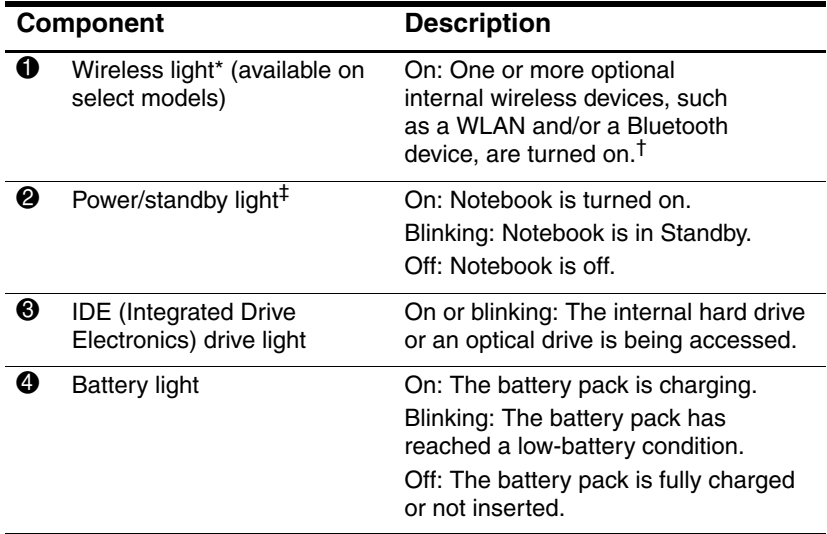

<span id="page-36-4"></span><span id="page-36-2"></span>\*The wireless light and the wireless button light display the same information. The wireless light is visible when the notebook is closed; the wireless button light is visible only when the notebook is open. †For information about establishing a wireless link, visit [http://www.hp.com/go/wireless.](http://www.hp.com/go/wireless)

<sup>‡</sup>The power/standby light and the power button light display the same information. The power/standby light is visible when the notebook is closed; the power button light is visible only when the notebook is open.

# <span id="page-37-0"></span>**Speakers, Jacks and Display Release Button**

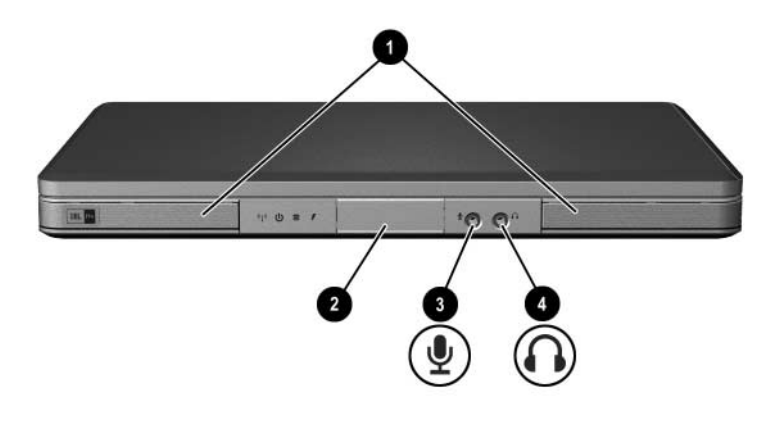

<span id="page-37-4"></span><span id="page-37-3"></span><span id="page-37-2"></span><span id="page-37-1"></span>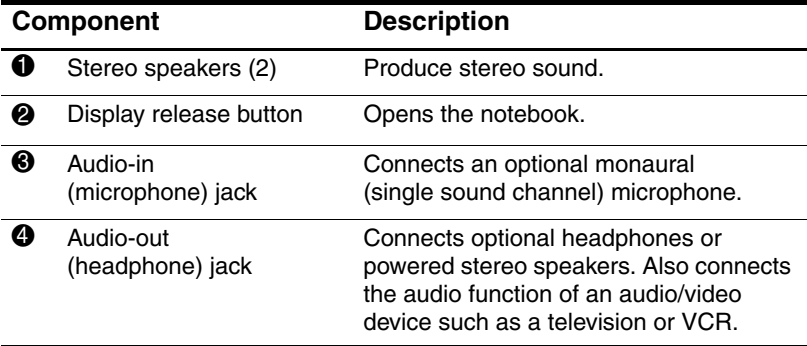

# <span id="page-38-3"></span><span id="page-38-0"></span>**Rear Components**

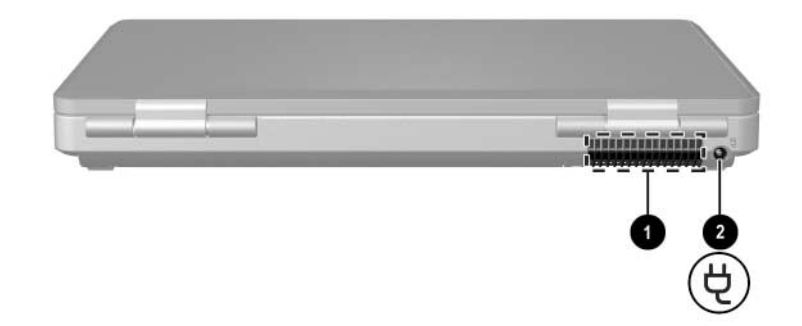

<span id="page-38-2"></span>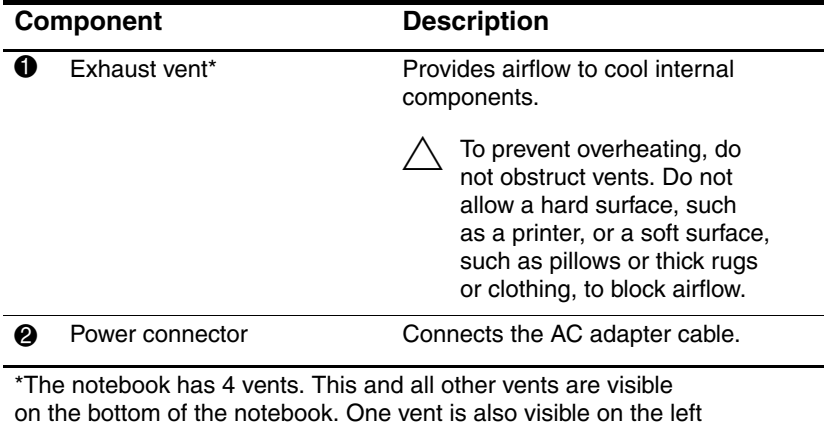

<span id="page-38-1"></span>side of the notebook.

# <span id="page-39-0"></span>**Left-Side Components**

## <span id="page-39-1"></span>**Ports and Jacks**

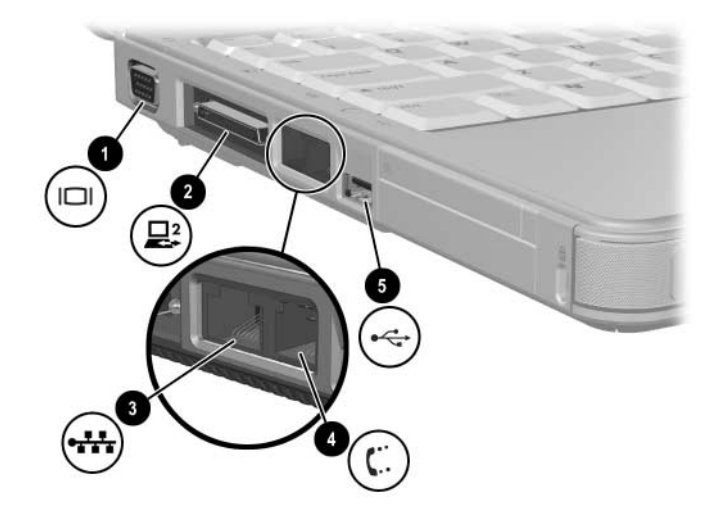

<span id="page-39-9"></span><span id="page-39-8"></span><span id="page-39-5"></span><span id="page-39-2"></span>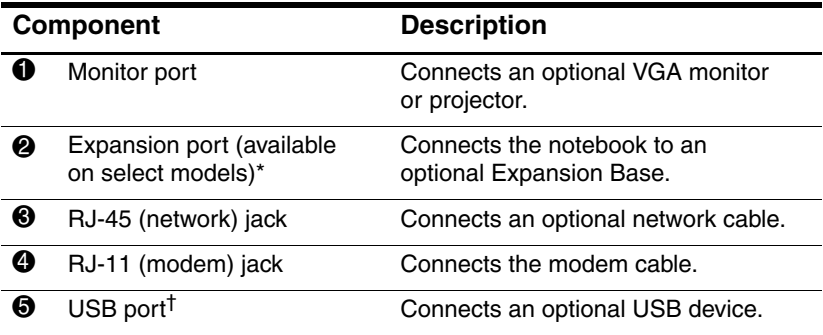

<span id="page-39-7"></span><span id="page-39-6"></span><span id="page-39-4"></span><span id="page-39-3"></span>\*For expansion port signal information, see the "Expansion Port Input/Output Signals" section in Appendix A in the Hardware and Software Guide on the Documentat ion CD.

<sup>†</sup>The notebook has 3 USB ports. The other USB ports are on the right-hand side of the notebook.

*Getting Started 4–11*

# <span id="page-40-0"></span>**PC Card Slot and Button**

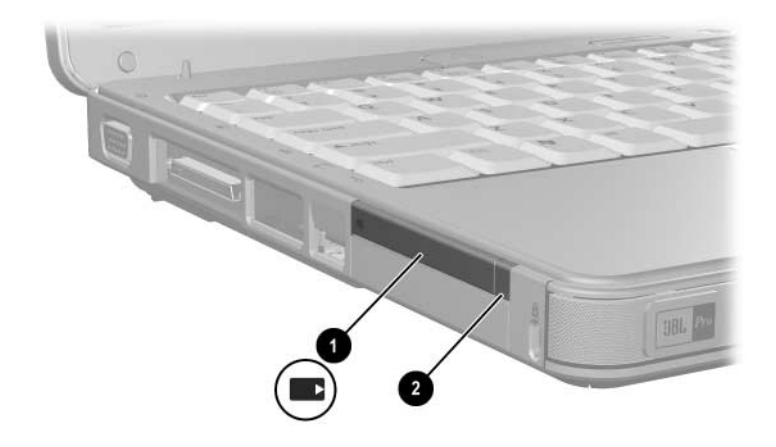

<span id="page-40-2"></span><span id="page-40-1"></span>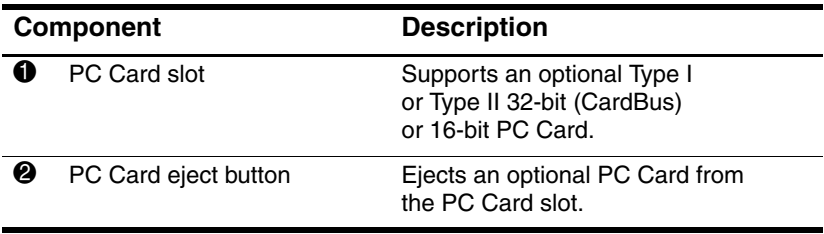

## <span id="page-41-0"></span>**Vent and Security Cable Slot**

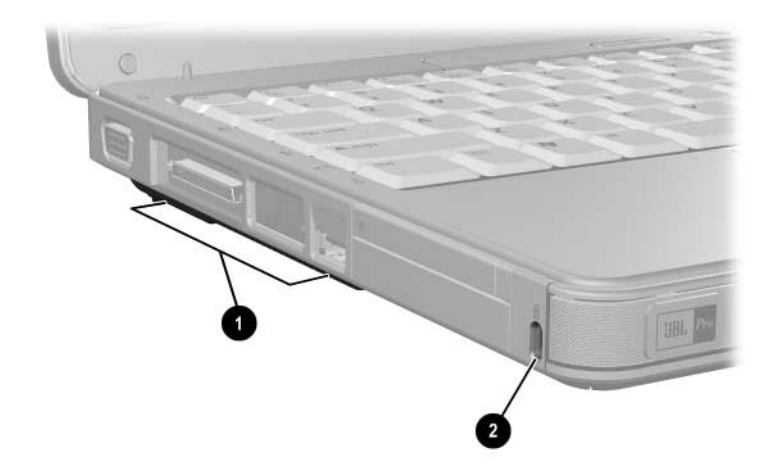

<span id="page-41-2"></span>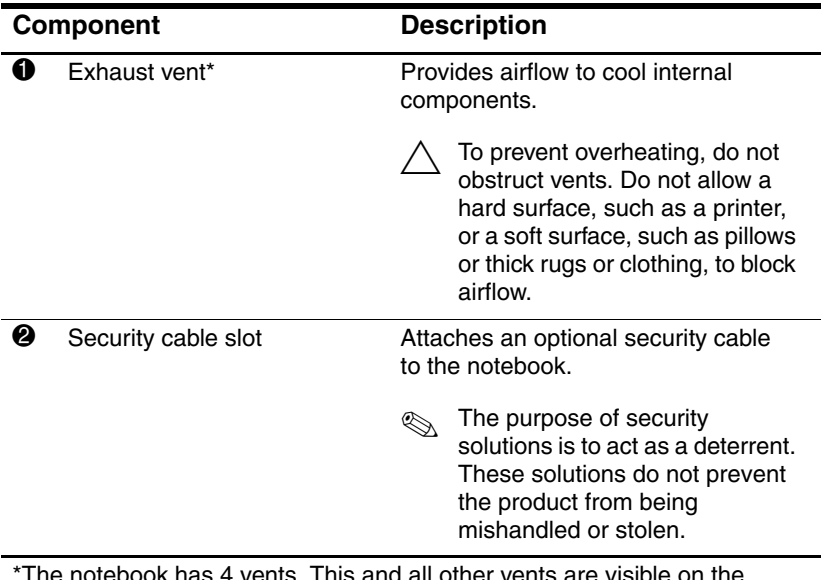

<span id="page-41-1"></span>\*The notebook has 4 vents. This and all other vents are visible on the bottom of the notebook. One vent is also visible on the rear of the notebook.

*Getting Started 4–13*

# <span id="page-42-4"></span><span id="page-42-0"></span>**Right-Side Components**

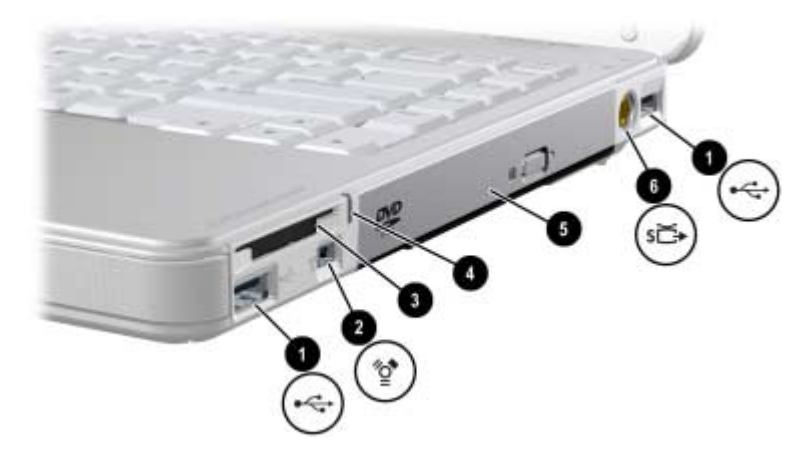

<span id="page-42-8"></span><span id="page-42-3"></span><span id="page-42-1"></span>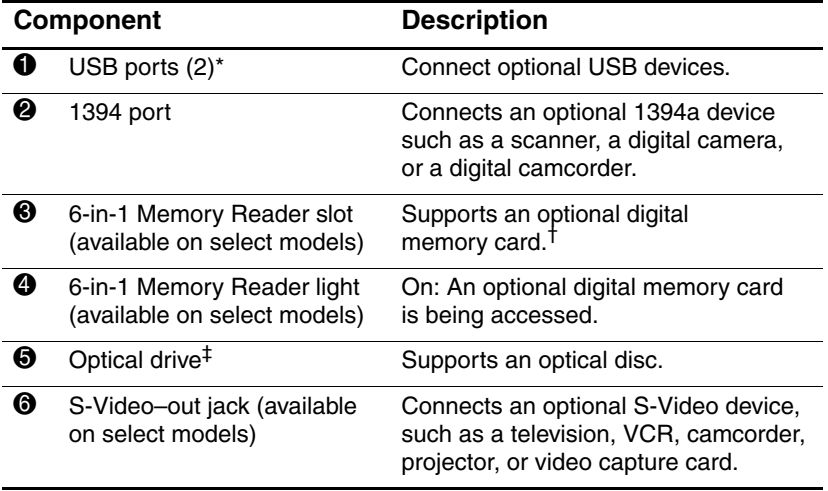

<span id="page-42-7"></span><span id="page-42-6"></span><span id="page-42-5"></span><span id="page-42-2"></span>\*The notebook has 3 USB ports. The other USB port is on the left side. †The digital memory card could be a Secure Digital (SD) Memory Card, Memory Stick, Memory Stick Pro, xD card, MultiMediaCard, or SmartMedia (SM) card.

‡The type of optical drive—for example, a DVD-ROM drive, a DVD/CD-RW Combo Drive, or a DVD+RW/R and CD-RW Combo Drive—varies by notebook model.

*4–14 Getting Started*

# <span id="page-43-4"></span><span id="page-43-0"></span>**Bottom Components**

## <span id="page-43-1"></span>**Mini PCI and Memory Compartments**

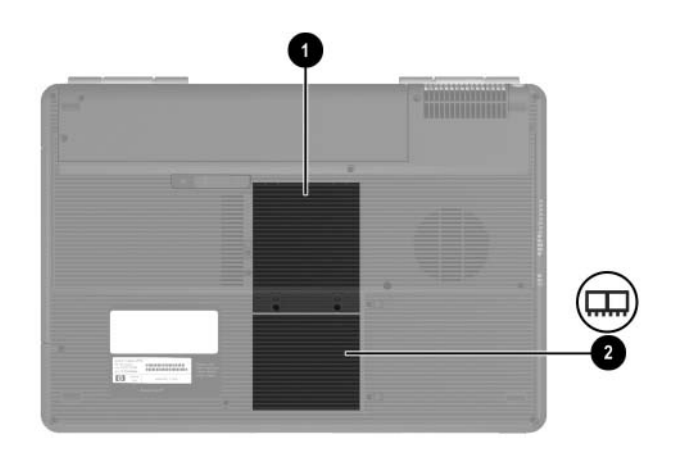

<span id="page-43-5"></span><span id="page-43-3"></span>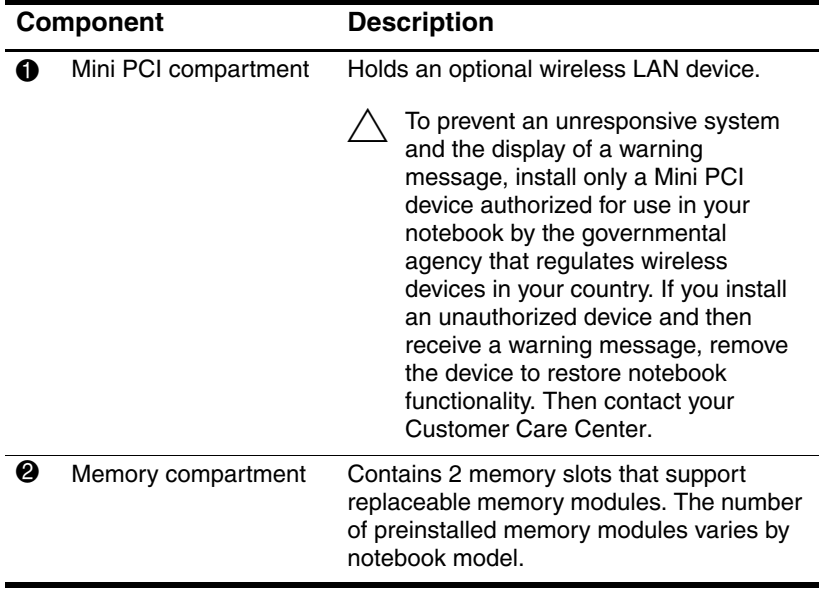

<span id="page-43-2"></span>*Getting Started 4–15*

## <span id="page-44-0"></span>**Bays, Battery Latch and Vents**

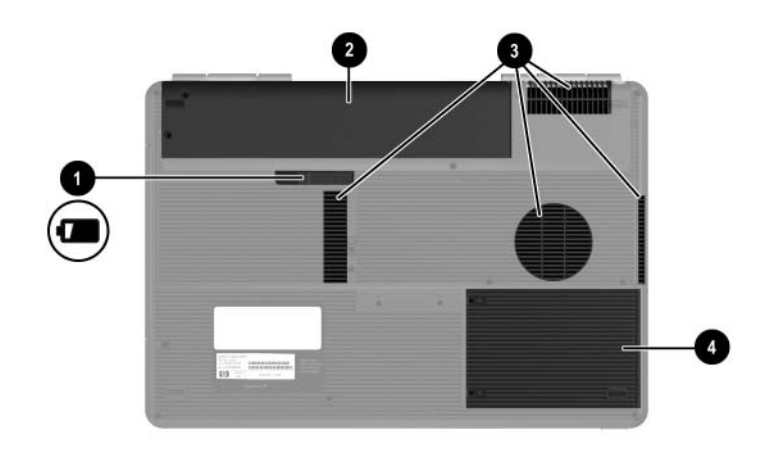

<span id="page-44-5"></span><span id="page-44-4"></span><span id="page-44-2"></span><span id="page-44-1"></span>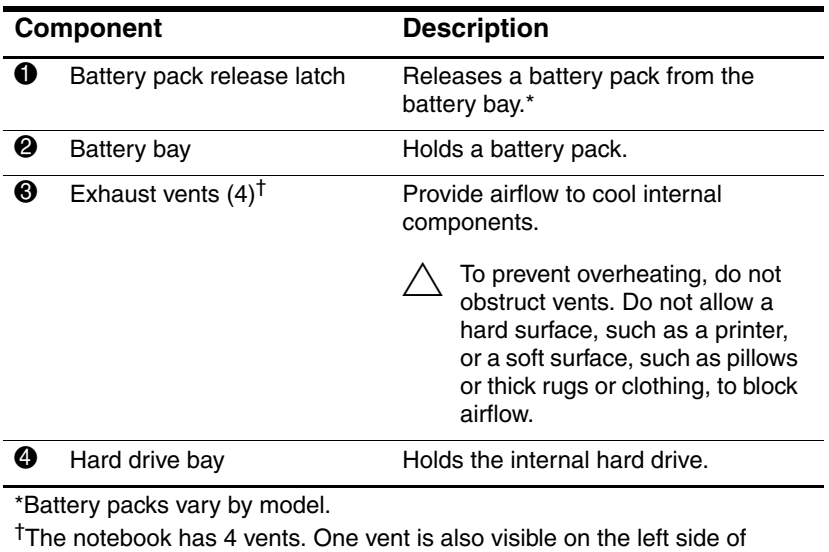

<span id="page-44-3"></span>the notebook, and one vent is also visible on the rear of the notebook.

# <span id="page-45-0"></span>**Additional Components**

## <span id="page-45-1"></span>**Hardware**

The components included with your notebook vary by region, country, notebook model, and the optional hardware you purchased. The following sections identify the standard external components included with most notebook models.

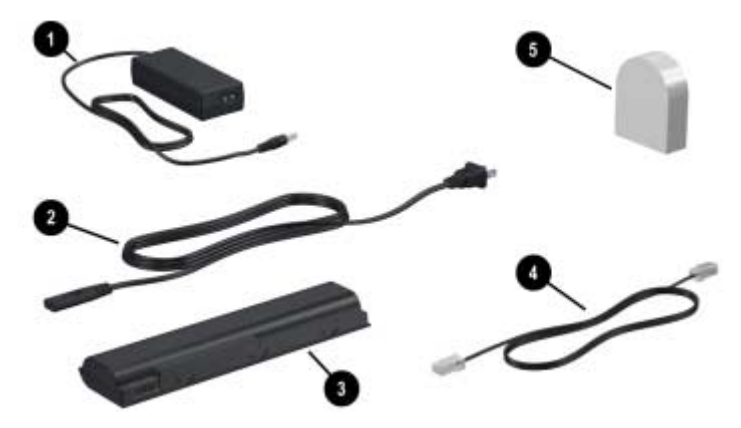

<span id="page-45-6"></span><span id="page-45-4"></span><span id="page-45-3"></span><span id="page-45-2"></span>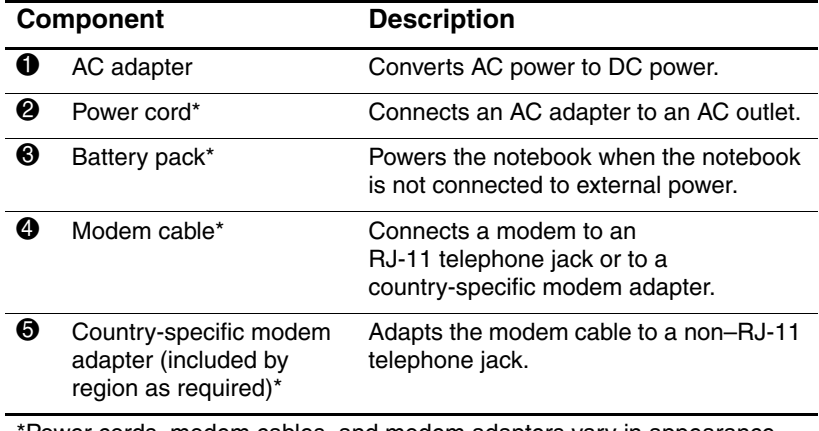

<span id="page-45-5"></span>\*Power cords, modem cables, and modem adapters vary in appearance by region and country. Battery packs vary by model.

*Getting Started 4–17*

## <span id="page-46-0"></span>**Optical Discs**

Software on optical discs, such as CDs or DVDs, is included with all notebook models.

- <span id="page-46-3"></span>The software applications packaged with this *Getting Started* guide are not preinstalled on your notebook. Depending on how you want to use your notebook, you might want to install some or all of these applications.
- <span id="page-46-6"></span><span id="page-46-5"></span><span id="page-46-4"></span><span id="page-46-2"></span><span id="page-46-1"></span>The software applications packaged with the *Help and Support Guide* are preinstalled or preloaded on your notebook. The software discs are provided in case you ever need to repair or reinstall this software.
	- ❏ The discs packaged with the *Help and Support Guide* also provide operating system recovery and driver recovery software. Application recovery software is provided with select notebook models.
	- ❏ The *Documentation* CD, which is also packaged with the *Help and Support Guide,* contains Adobe® Acrobat® PDF files, not software. The files on the *Documentation* CD are not preinstalled or preloaded on your notebook.

For more information about the recovery software and the *Documentation* CD, and for software installation instructions (including instructions for installing preloaded software), refer to the printed *Help and Support Guide* included with your notebook. The *Help and Support Guide* is also available on the *Documentation* CD.

## <span id="page-47-0"></span>**Labels**

The labels affixed to the notebook provide information you might need when you troubleshoot system problems or travel internationally with the notebook.

- <span id="page-47-7"></span>Service Tag—Provides the product name, product number (P/N), and serial number (S/N) of your notebook. You might need the product number and the serial number when you contact Customer Care. The Service Tag label is affixed to the bottom of the notebook. To display the information on the Service Tag on your screen, select **Start > Help and Support.**
- <span id="page-47-3"></span>■ Microsoft Certificate of Authenticity—Contains the Windows Product Key. You might need the Product Key to update or troubleshoot the operating system. This certificate is affixed to the bottom of the notebook.
- <span id="page-47-6"></span><span id="page-47-1"></span>■ Regulatory label—Provides regulatory information about the notebook. The Regulatory label is affixed to the inside of the battery bay.
- <span id="page-47-5"></span>■ Modem Approval label—Provides regulatory information about the modem and lists the agency approval markings required by some of the countries in which the modem has been approved for use. You might need this information when traveling internationally. The Modem Approval label is affixed to the inside of the memory compartment cover.
- <span id="page-47-8"></span><span id="page-47-4"></span><span id="page-47-2"></span>■ Wireless certification labels—Some notebook models include an optional WLAN device and/or an optional Bluetooth device. If your notebook model includes one or more wireless devices, a certificate providing regulatory information about each device and the approval markings of some of the countries in which the device has been approved for use is included with your notebook. You might need this information when traveling internationally. Wireless certification labels are affixed to the inside of the Mini PCI compartment cover.

# **Index**

<span id="page-48-0"></span>1394 port [4–14](#page-42-1) 6-in-1 Memory Reader light [4–14](#page-42-2) 6-in-1 Memory Reader slot [4–14](#page-42-3)

## **A**

AC adapter connecting [1–7](#page-10-1) identifying [1–2](#page-5-1), [4–17](#page-45-2) antennae [4–1,](#page-29-2) [4–7](#page-35-1) antivirus software [3–2](#page-19-2) application recovery disc [4–18](#page-46-1) applications reinstalling or repairing [3–11](#page-28-1), [4–18](#page-46-2) *[See also](#page-28-1)* software applications key, Windows [4–2](#page-30-2) audio-in (microphone) jack [4–9](#page-37-1) audio-out (headphone) jack [4–9](#page-37-2)

#### **B**

[base, docking.](#page-39-2) *See* Expansion Base battery bay [4–16](#page-44-1), [4–19](#page-47-1) battery light [1–7,](#page-10-2) [4–8](#page-36-2) battery pack charging [1–7](#page-10-2) identifying [1–2](#page-5-1) inserting [1–3](#page-6-1)

battery pack release latch [4–16](#page-44-2) bays battery [4–16,](#page-44-1) [4–19](#page-47-1) hard drive  $4-16$ *[See also](#page-44-1)* compartments Bluetooth device wireless button light [4–5](#page-33-1) wireless light [4–8](#page-36-3) Bluetooth label [4–19](#page-47-2) buttons display release [1–8,](#page-11-1) [4–9](#page-37-3) mute [4–6](#page-34-1) PC Card eject [4–12](#page-40-1) power [4–4](#page-32-1) TouchPad [2–2](#page-14-1), [4–3](#page-31-1) volume [4–6](#page-34-2) wireless [4–5,](#page-33-2) [4–6](#page-34-3) *[See also](#page-34-2)* battery pack release latch; display switch; keys

#### **C**

cable lock, security [4–13](#page-41-1) cables AC adapter [1–7](#page-10-1) modem [1–4,](#page-7-2) [3–5](#page-22-1), [4–17](#page-45-3) network [4–11](#page-39-3) *[See also](#page-45-4)* power cord

*Getting Started Index–1* 

caps lock light [4–5](#page-33-3) category view, Windows [3–1](#page-18-4) CDs *Documentation* [4–18](#page-46-3) ISP [3–10](#page-27-1) *[See also](#page-46-4)* recovery discs Certificate of Authenticity label [4–19](#page-47-3) classic view, Windows [3–1](#page-18-4) clock, setting notebook [2–3](#page-15-2) compartments memory [4–15](#page-43-2) Mini PCI [4–15](#page-43-3) *[See also](#page-43-3)* bays connector, power [4–10](#page-38-1) *[See also](#page-39-4)* jacks; ports cord, power connecting [1–7](#page-10-1) identifying  $1-2$ ,  $4-17$ surge protection [3–5](#page-22-1) *[See also](#page-45-4)* cables country-specific modem adapter connecting [1–6](#page-9-1) identifying [1–2](#page-5-2), [4–17](#page-45-5) currency settings, software setup [2–3](#page-15-3)

#### **D**

date settings, software setup [2–3](#page-15-3) daylight saving time setting, software setup [2–3](#page-15-4)

display release button [1–8](#page-11-1), [4–9](#page-37-3) display switch [1–8,](#page-11-1) [4–4](#page-32-2) display, opening [1–8](#page-11-1) *Documentation* CD [4–18](#page-46-1) driver recovery disc [4–18](#page-46-1) drivers reinstalling or repairing [3–11](#page-28-1) *[See also](#page-28-2)* software drivers, reinstalling or repairing [4–18](#page-46-2) DSL connections [1–4](#page-7-3), [3–8](#page-25-3) DVDs *[See also](#page-46-5)* recovery discs

## **E**

Easy Internet Sign-Up [3–9](#page-26-1) electrical storm, safety issues [3–5](#page-22-2) exhaust vents [4–10](#page-38-2), [4–13](#page-41-2), [4–16](#page-44-4) Expansion Base expansion port on notebook [4–11](#page-39-5) using during setup [1–1](#page-4-3) expansion port 4[–11](#page-39-5)

## **F**

FCC notice [3–6](#page-23-1) firewalls [3–4](#page-21-1) **fn** key [4–2](#page-30-3) function keys (**f1, f2,** etc.) [4–2](#page-30-4)

#### **G**

*Getting Started* [4–18](#page-46-3)

*Index–2 Getting Started*

#### **H**

hard drive bay [4–16](#page-44-3) headphone (audio-out) jack [4–9](#page-37-1) *Help and Support Guide* [4–18](#page-46-3) Hewlett-Packard Registration Privacy Statement [2–4](#page-16-2) Hibernation [1–1](#page-4-3) hotkeys [4–2](#page-30-5) HP Software Product Licens[e](#page-46-1)  Agreement [2–3](#page-15-5)

## **I**

IDE drive light 4–8 identifying com[ponents](#page-36-4) bottom 4–15 front 4[–8](#page-43-4) left-side [4–10](#page-36-5) rear 4–1[0](#page-38-3) righ[t-side](#page-38-3) [4–14](#page-42-4) top  $4-2$ IEC 6[0950 compliance](#page-30-6) [3–6](#page-23-2) IEEE 1394 port 4–14 Internet connect[ion](#page-42-1) enabling hardware 1–4, 3–8 setting up Internet [serv](#page-7-2)ice [3–9](#page-25-4) Internet Connection Firewall [3–4](#page-26-2) Internet Connection wizard [3](#page-27-2)[–10](#page-21-2) ISP service, setting up [3–9](#page-26-2)

## **J**

jacks audio-in (microphone) [4–9](#page-37-1) audio-out (headphone) [4–9](#page-37-1) RJ-11 (modem) [1–4](#page-7-2), [4–11](#page-39-4) RJ-45 (network) [4–11](#page-39-6) S-Video–out [4–14](#page-42-5) *[See also](#page-39-7)* connector, power; ports

#### **K**

keypad, internal [4–2](#page-30-7) keys **fn** [4–2](#page-30-3) function (**f1, f2,** etc.) [4–2](#page-30-4) hotkeys [4–2](#page-30-5) keypad [4–2](#page-30-7) Windows applications [4–2](#page-30-2) Windows logo [4–2](#page-30-8) *[See also](#page-30-8)* buttons; display switch

## **L**

labels Bluetooth [4–19](#page-47-4) Microsoft Certificate of Authenticity [4–19](#page-47-3) Modem Approval [4–19](#page-47-5) Regulatory [4–19](#page-47-6) Service Tag [4–19](#page-47-7) wireless certification [4–19](#page-47-8) WLAN [4–19](#page-47-8)

language settings, software setup [2–1,](#page-13-2) [2–3](#page-15-3) latch, battery pack release [4–16](#page-44-2) *[See also](#page-32-1)* buttons; display switch lights 6-in-1 Memory Reader [4–14](#page-42-2) battery [1–7](#page-10-2), [4–8](#page-36-2) caps lock [4–5](#page-33-3) IDE drive [4–8](#page-36-4) mute [4–5](#page-33-4) num lock [4–5](#page-33-5) power button [1–9](#page-12-1), [4–5](#page-33-6) power/standby [1–9,](#page-12-1) [4–8](#page-36-6) TouchPad [4–3](#page-31-2) wireless [4–8](#page-36-7) wireless button [4–5](#page-33-2) lock, security cable [4–13](#page-41-1)

## **M**

memory compartment [4–15](#page-43-2) Memory Reader light [4–14](#page-42-2) Memory Reader slot [4–14](#page-42-3) Memory Stick, Memory Stick Pro [4–14](#page-42-6) microphone (audio-in) jack [4–9](#page-37-1) Microsoft Certificate of Authenticity label [4–19](#page-47-3) Microsoft End User License Agreement [2–3](#page-15-5)

Microsoft Windows Registration Privacy Statement [2–4](#page-16-2) Mini PCI compartment [4–15](#page-43-3) modem connecting [1–4](#page-7-4), [3–8](#page-25-5) country-specific adapter [1–2](#page-5-2), [1–6](#page-9-1), [4–17](#page-45-5) setting up Internet service [3–8](#page-25-5) surge protection [3–5](#page-22-1) virus protection [3–2](#page-19-2) modem (RJ-11) jack [1–4,](#page-7-2) [4–11](#page-39-4) Modem Approval label [4–19](#page-47-5) modem cable connecting [1–4](#page-7-2) identifying [1–2](#page-5-1), [4–17](#page-45-3) monitor port [4–11](#page-39-8) MultiMediaCard [4–14](#page-42-6) mute button [4–6](#page-34-1) mute light [4–5](#page-33-4)

#### **N**

navigation, software setup [2–2](#page-14-2) network (RJ-45) jack [4–11](#page-39-6) network cable [4–11](#page-39-3) network connections [3–8](#page-25-3) noise suppression circuitry, modem cable [1–5](#page-8-1) Norton AntiVirus [3–2](#page-19-2) notebook description and name settings, software setup [2–4](#page-16-3) num lock light [4–5](#page-33-5)

*Index–4 Getting Started*

## **O**

Online Services folder [3–10](#page-27-3) opening the notebook [1–8](#page-11-1) operating system Internet Connection wizard  $3 - 10$ Microsoft Certificate of Authenticity label [4–19](#page-47-3) Product Key [4–19](#page-47-3) registering [2–4](#page-16-4) reinstalling or repairing [3–11](#page-28-1) System Restore [3–3](#page-20-1) updating [3–4](#page-21-3) operating system recovery disc [4–18](#page-46-6) operating system, Windows reinstalling or repairing [4–18](#page-46-2) optical drive [4–14](#page-42-7) overheating, safety considerations [3–6](#page-23-2)

#### **P**

PC Card eject button [4–12](#page-40-1) PC Card slot [4–12](#page-40-2) ports 1394 [4–14](#page-42-1) expansion port 4[–11](#page-39-5) monitor [4–11](#page-39-8) USB [4–11,](#page-39-7) [4–14](#page-42-8) *[See also](#page-39-5)* connector, power; jacks

power connecting the notebook to external [1–7](#page-10-3) surge protection [3–5](#page-22-1) turning off notebook [3–7](#page-24-1) turning on notebook [1–9](#page-12-2) power button identifying [4–4](#page-32-1) turning off notebook [3–7](#page-24-2) turning on notebook [1–9](#page-12-2) power button light [1–9,](#page-12-1) [4–5](#page-33-6) power connector [1–7](#page-10-1), [4–10](#page-38-1) power cord connecting [1–7](#page-10-1) identifying [1–2](#page-5-1), [4–17](#page-45-4) surge protection [3–5](#page-22-1) *[See also](#page-45-4)* cables power/standby light [1–9](#page-12-1), [4–8](#page-36-6) privacy protection features [3–4](#page-21-4) Product Key [4–19](#page-47-3) product name and number, notebook [4–19](#page-47-7) projector, connecting [4–11](#page-39-9)

#### **R**

recovery discs 4–18 regional settings (currency, date, time zone, et[c.\), software setup](#page-46-4) 2–3 registration, notebook and [operating system](#page-15-6) 2–4

*Getting Started Index–5* 

regulatory information Modem Approval label [4–19](#page-47-5) notices [3–6](#page-23-3) Regulatory label [4–19](#page-47-6) wireless certification labels [4–19](#page-47-8) reinstalling or repairing software accessing instructions [3–11](#page-28-3) recovery discs [4–18](#page-46-1) System Restore [3–3](#page-20-1) release latch, battery pack [4–16](#page-44-5) restore point [3–3](#page-20-1) RJ-11 (modem) jack [1–4,](#page-7-2) [4–11](#page-39-4) RJ-45 (network) jack [4–11](#page-39-6)

## **S**

*Safety & Comfort Guide* [3–6](#page-23-4) scrolling regions, TouchPad [4–3](#page-31-3) Secure Digital (SD) Memory Card [4–14](#page-42-6) security cable slot [4–13](#page-41-1) serial number, notebook [4–19](#page-47-7) Service Tag [4–19](#page-47-7) shutting down notebook [3–7](#page-24-1) 6-in-1 Memory Reader light [4–14](#page-42-2) 6-in-1 Memory Reader slot [4–14](#page-42-3) slots 6-in-1 Memory Reader [4–14](#page-42-3) PC Card [4–12](#page-40-2) security cable [4–13](#page-41-1)

SmartMedia (SM) card [4–14](#page-42-6) software Easy Internet Sign-Up [3–9](#page-26-1) firewall [3–4](#page-21-1) Internet Connection wizard  $3 - 10$ Norton AntiVirus [3–2](#page-19-2) reinstalling or repairing [3–11](#page-28-1), [4–18](#page-46-2) System Restore [3–3](#page-20-1) software setup accepting license agreements [2–3](#page-15-5) changing settings [2–1](#page-13-3), [2–2](#page-14-3) navigating [2–2](#page-14-2) pauses [2–1](#page-13-4) registering notebook and operating system [2–4](#page-16-4) setting notebook description, name [2–4](#page-16-3) setting regional preferences (currency, date, time zone, etc.) [2–3](#page-15-6) setting user accounts [2–5](#page-17-2) speakers, internal [4–9](#page-37-4) Standby [4–5,](#page-33-6) [4–8](#page-36-6) stereo speakers, internal [4–9](#page-37-4) S-Video–out jack [4–14](#page-42-5) switch, display [4–4](#page-32-2) System Restore [3–3](#page-20-1)

*Index–6 Getting Started*

## **T**

telephone (RJ-11) jack [1–4](#page-7-5), [4–11](#page-39-4), [4–17](#page-45-6) temperature, safety considerations [3–6](#page-23-2) 1394 port [4–14](#page-42-1) time settings, software setup [2–3](#page-15-2) TouchPad [2–2](#page-14-1), [4–3](#page-31-4) traveling with notebook Modem Approval label [4–19](#page-47-5) wireless certification labels [4–19](#page-47-8) turning off notebook [3–7](#page-24-1) turning on notebook [1–9](#page-12-2)

#### **U**

USB ports [4–11](#page-39-7), [4–14](#page-42-8) user account settings, software setup [2–5](#page-17-2)

## **V**

vents, exhaust [4–10](#page-38-2), [4–13](#page-41-2), [4–16](#page-44-4) viruses, computer [3–2](#page-19-2) volume down button [4–6](#page-34-4) volume mute button [4–6](#page-34-1) volume up button [4–6](#page-34-2)

#### **W**

Windows applications key [4–2](#page-30-2) Windows category vs. classic view [3–1](#page-18-4) Windows firewall [3–4](#page-21-2) Windows logo key [4–2](#page-30-8) wireless button [4–6](#page-34-3) wireless button light [4–5](#page-33-2) wireless certification label [4–19](#page-47-8) wireless device antennae [4–7](#page-35-1) wireless device documentation [3–8](#page-25-6) wireless LAN device Mini PCI compartment [4–15](#page-43-5) wireless button light [4–5](#page-33-1) wireless light [4–8](#page-36-3) wireless light [4–8](#page-36-7) *Wireless Regulatory Notices* [3–6](#page-23-3) WLAN label [4–19](#page-47-8)

#### **X**

xD card [4–14](#page-42-6)

Free Manuals Download Website [http://myh66.com](http://myh66.com/) [http://usermanuals.us](http://usermanuals.us/) [http://www.somanuals.com](http://www.somanuals.com/) [http://www.4manuals.cc](http://www.4manuals.cc/) [http://www.manual-lib.com](http://www.manual-lib.com/) [http://www.404manual.com](http://www.404manual.com/) [http://www.luxmanual.com](http://www.luxmanual.com/) [http://aubethermostatmanual.com](http://aubethermostatmanual.com/) Golf course search by state [http://golfingnear.com](http://www.golfingnear.com/)

Email search by domain

[http://emailbydomain.com](http://emailbydomain.com/) Auto manuals search

[http://auto.somanuals.com](http://auto.somanuals.com/) TV manuals search

[http://tv.somanuals.com](http://tv.somanuals.com/)